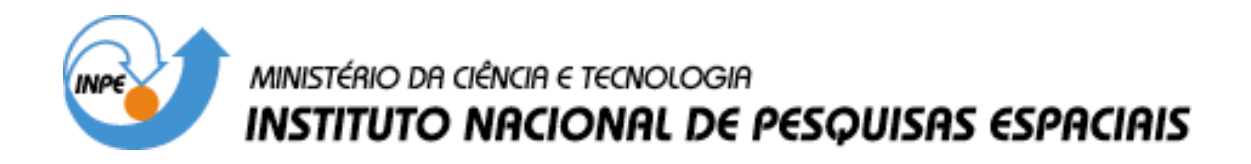

**INPE-15479-PUD/203** 

## **TERRAVIEWWEB**

Propercio Gurgel Guida Junior

INPE São José dos Campos 2008

### Publicado por: **esta página é responsabilidade do SID**

Instituto Nacional de Pesquisas Espaciais (INPE) Gabinete do Diretor – (GB) Serviço de Informação e Documentação (SID) Caixa Postal 515 – CEP 12.245-970 São José dos Campos – SP – Brasil Tel.: (012) 3945-6911 Fax: (012) 3945-6919 E-mail: [pubtc@sid.inpe.br](mailto:pubtc@sid.inpe.br)

> **Solicita-se intercâmbio We ask for exchange**

 **Publicação Externa – É permitida sua reprodução para interessados.** 

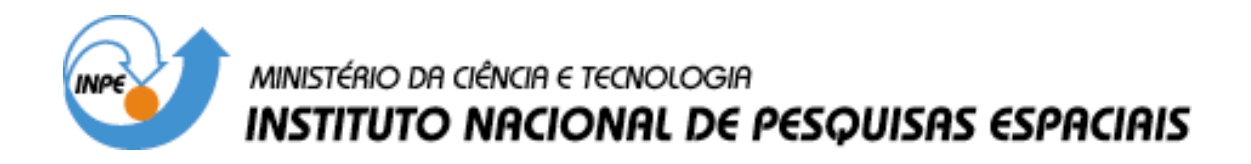

**INPE-15479-PUD/203** 

## **TERRAVIEWWEB**

Propercio Gurgel Guida Junior

INPE São José dos Campos 2008

# **AGRADECIMENTOS**

<span id="page-4-0"></span>Agradeço a contribuição do Gilberto Ribeiro Queiroz DPI/INPE, responsável pelo desenvolvimento do TerraPhp, e que teve grande contribuição no desenvolvimento do TerraViewWeb; ao Chefe do Grupo de Geoprocessamento do CRN, Eng. Miguel Zanic Cuellar e a todos os membros do Grupo; ao Chefe do Centro Regional do Nordeste – CRN/INPE - Natal, Eng. Manoel Jozeane Mafra de Carvalho.

### **RESUMO**

<span id="page-5-0"></span>O TerraViewWeb é um aplicativo que foi desenvolvido para visualizar dados georeferenciados através da Web. Pretende ser uma importante ferramenta de consulta para diversas áreas, como estudantes do ensino fundamental e médio, estudantes universitários, governos municipais e estaduais, entre outros. Foi desenvolvido utilizando ferramentas de domínio publico e se encontra em sua primeira versão que esta disponível para download.

### **ABSTRACT**

<span id="page-6-0"></span>TerraViewWeb is an application that was developed to visualize Georeference data through the Web. It intends to be an important consultation tool for several areas, like students of the Elementary and High School and college students, several government institution, among others. It was developed using only domain tools and it is the first version now it is available for download.

# **SUMÁRIO**

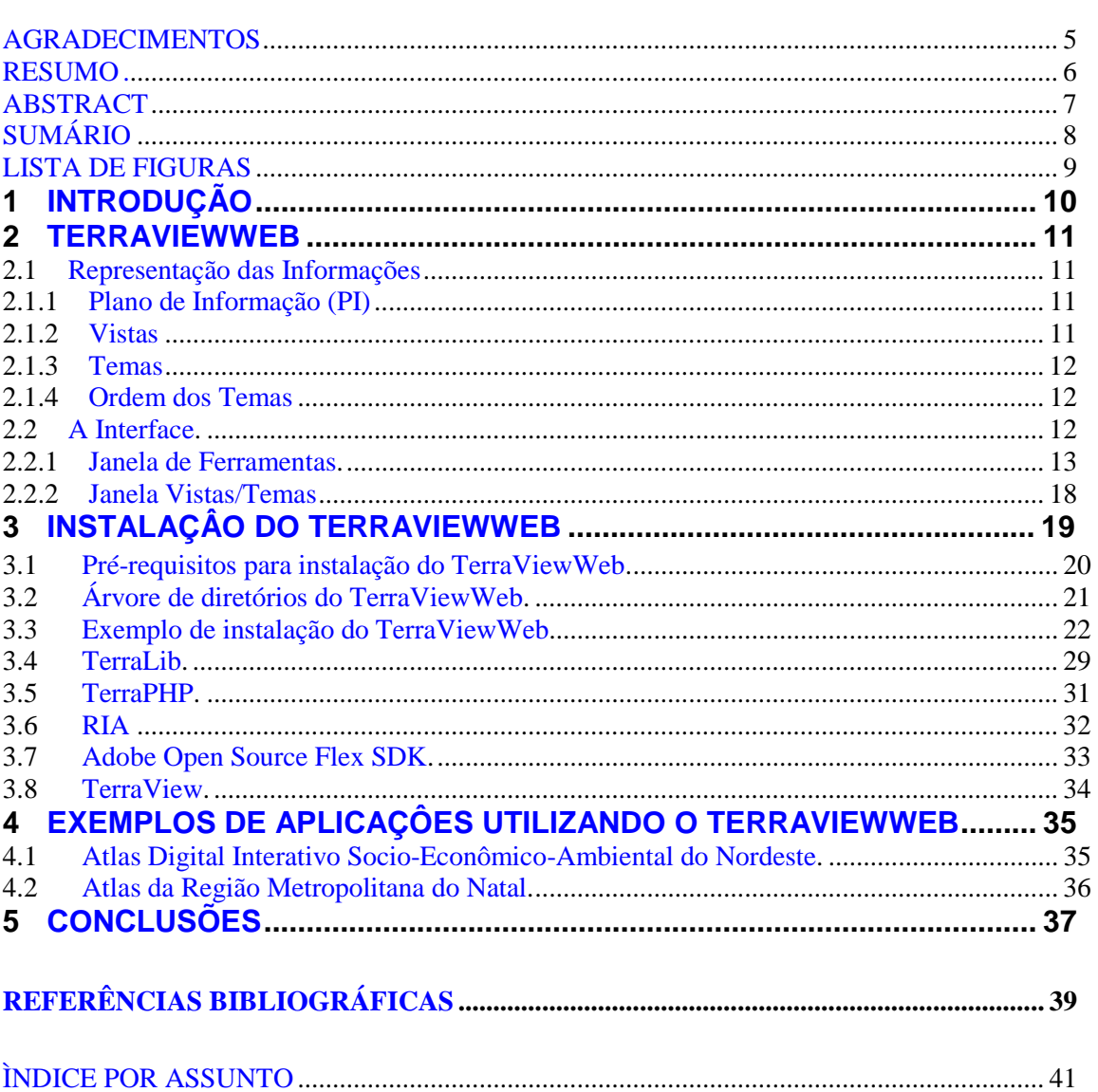

# Pág.

# **LISTA DE FIGURAS**

<span id="page-8-0"></span>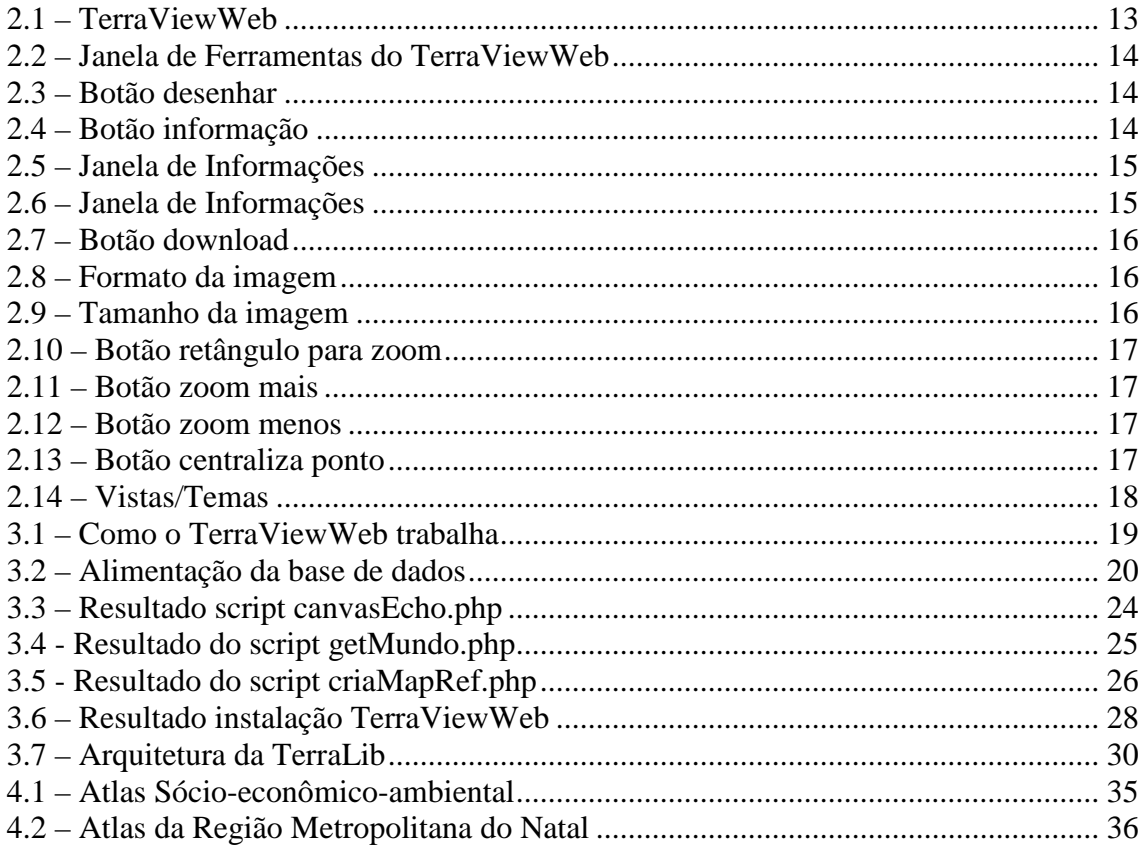

# <span id="page-9-0"></span>**1 INTRODUÇÃO**

A World Wide Web, ou simplesmente Web, é um sistema de navegação na internet desenvolvido na década de 80. A proposta inicial era a transferência de conhecimento utilizando uma estrutura hipertextual.

Atualmente a Web vem se tornando a principal mídia para difusão de informação, pois, além de transmitir textos, também transmite imagens, sons e vídeos.

Seguindo esta tendência, e movido pela crescente demanda de disseminação de conhecimentos geográficos, os distribuidores de software para geoprocessamento têm se preocupado com o desenvolvimento de aplicações que apresentem este tipo de informação na Web.

A forma mais comum de publicação de dados geográficos nesse tipo de mídia é através de mapas em formato de imagem PNG, GIF ou JPEG, gerados dinamicamente por um servidor.

Assim foi desenvolvido o TerraViewWeb, criado para ser uma importante ferramenta para pesquisa e consulta interativa em temas tais como: imagens de satélite, meio ambiente, sociais, econômicos, demográficos e outros temas que também possam ser espacializados.

O aplicativo disponibiliza as informações de modo ágil tentando sempre atender as necessidades dos usuários. A interatividade representa uma inovação na distribuição de informações georeferenciadas e espacializadas esta característica deu a contribuição para que as informações disponibilizadas venham a ser utilizada para a definição de Políticas Públicas, Programas e ações que visem o desenvolvimento sustentável do povo.

#### <span id="page-10-0"></span>**2 TERRAVIEWWEB**

O TerraViewWeb é um aplicativo que permite ao usuário Web visualize em seu navegador, dados geográficos armazenados em um banco de dados georreferenciado em um servidor remoto. O servidor remoto poderá ser utilizado por "n" usuários ao mesmo tempo, limitado apenas pela capacidade de processamento do servidor e sua largura de banda de conexão com a internet. O programa permite a visualização de dados vetoriais (pontos, linhas e polígonos) e matriciais (grades e imagens), para gerar mapas interativamente, e disponibilizando os mesmos para download, em diferentes formatos e tamanhos.

### **2.1 Representação das Informações**

#### **2.1.1 Plano de Informação (PI)**

O Plano de Informação, ou layer, é a estrutura que agrega os dados geográficos que estão localizados em uma mesma região geográfica e compartilham o mesmo conjunto de atributos. Ou seja, um Plano de Informação agrega elementos semelhantes. Como exemplos de Planos de Informação podem ser citados mapas temáticos (mapa de solos), mapas cadastrais de objetos geográficos (mapa dos municípios do Rio Grande do Norte) ou ainda dados matriciais como imagens de satélites.

#### **2.1.2 Vistas**

Uma Vista serve para definir quais as informações dos diferentes Planos devem ser visualizados ou manipulados juntos. Sendo assim, nos permitem mostrar e consultar os dados geográficos. Uma vista contem um conjunto de temas.

11

### <span id="page-11-0"></span>**2.1.3 Temas**

Os temas exibem o conteúdo de um PI. Os quais possuem as seguintes características:

- a) Definir um subconjunto de objetos geográficos ou elementos de um Plano de Informação.
- b) Contém os valores de parâmetros gráficos de apresentação das componentes geométricas dos objetos.
- c) Definir uma maneira de agrupar seus objetos, gerando legendas que caracterizam graficamente cada grupo.

### **2.1.4 Ordem dos Temas**

A disposição dos Temas na Vista controla como os dados são mostrados na Área de Desenho. Os Temas são desenhados na ordem de sua disposição, debaixo para cima. A ordem de um Tema dentro da Vista pode ser alterada clicando-se sobre o seu nome e arrastando-o para uma nova posição, mantendo sempre o botão esquerdo pressionado. A cada alteração clique no botão desenhar e observe as mudanças na Área de Desenho.

### **2.2 A Interface**

Com sua interface intuitiva Figura 6.1, o TerraViewWeb permite ao usuário a liberdade de combinar planos de informações e cruzar dados para construir mapas de acordo com seus interesses de pesquisa, podendo salvar este mapa em seu computador, possibilitando assim uma maior interatividade dos usuários a um banco de dados georreferenciado disponível na web.

<span id="page-12-0"></span>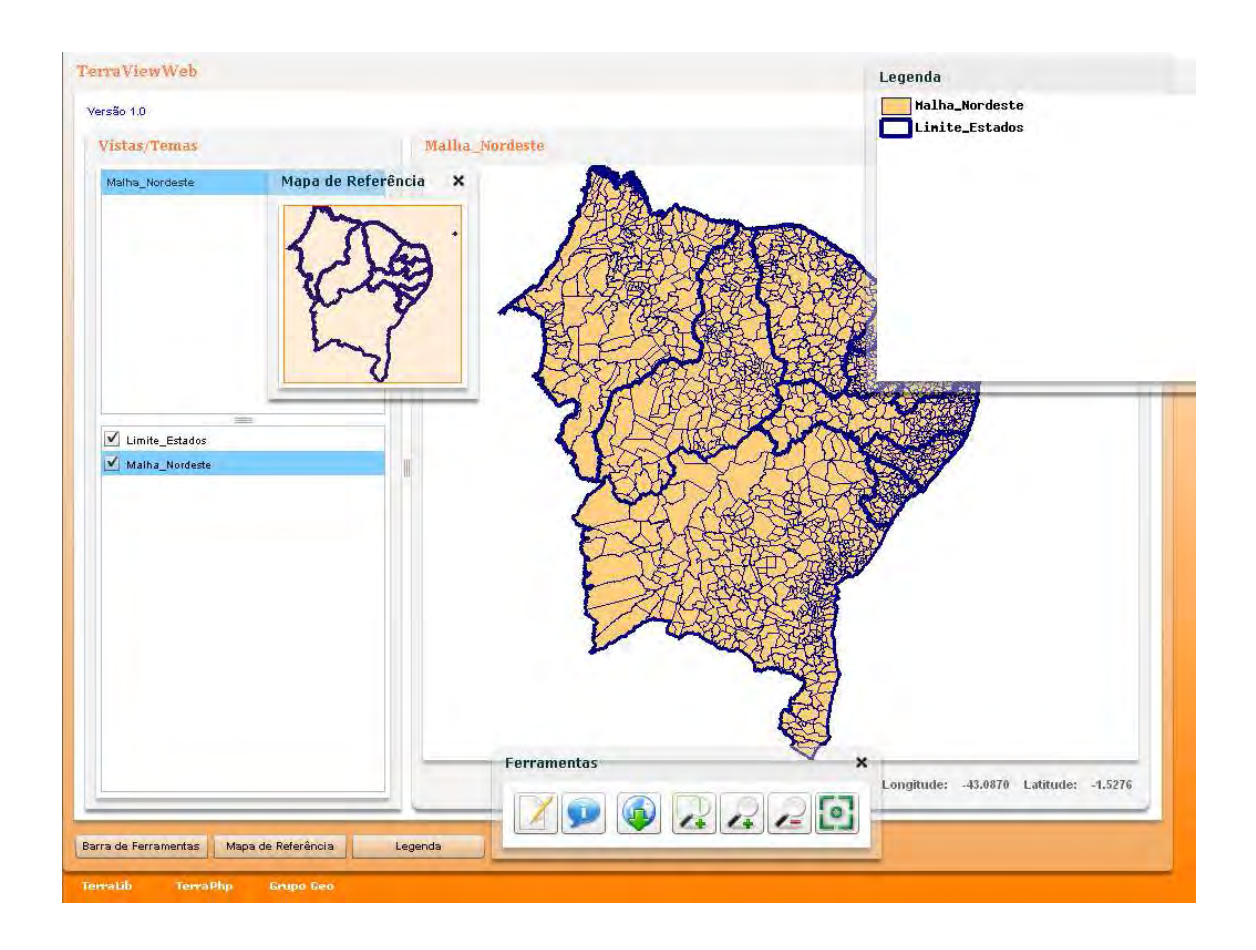

Figura 2.1 – TerraViewWeb Fonte: Tutorial TerraViewWeb

### **2.2.1 Janela de Ferramentas**

As funcionalidades relativas à visualização de dados podem ser acessadas através dos botões disponíveis na Janela de Ferramentas mostrada na Figura 6.2. Ao passar o mouse sobre cada botão, o TerraViewWeb mostra a operação realizada pelo mesmo. As operações afetarão a Vista e Tema(s) que estiver selecionado. A Janela de Vistas/Temas Figura 2.5, será explicado mais adiante.

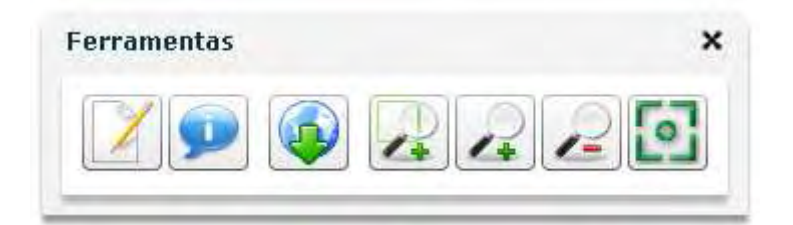

Figura 2.2 – Janela de Ferramentas do TerraViewWeb Fonte: Tutorial TerraViewWeb

As funcionalidades da Janela de Ferramentas são:

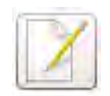

Figura 2.3 – Botão desenhar

Desenha os temas selecionados da vista ativa na área de desenho. Devemos selecionar uma vista e um ou mais tema nesta vista. Para selecionar uma vista dê um clique em cima do seu nome. Para ter um ou mais tema selecionado, clique na caixinha ao lado do nome do mesmo, observar o item 2.2.2 – Janela Vistas/Temas.

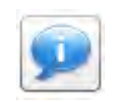

Figura 2.4 – Botão informação

Permite a visualização do valor dos temas selecionados, Figura 6.3. Quando os temas possuírem atributos, seus valores serão apresentados Figura 6.4.

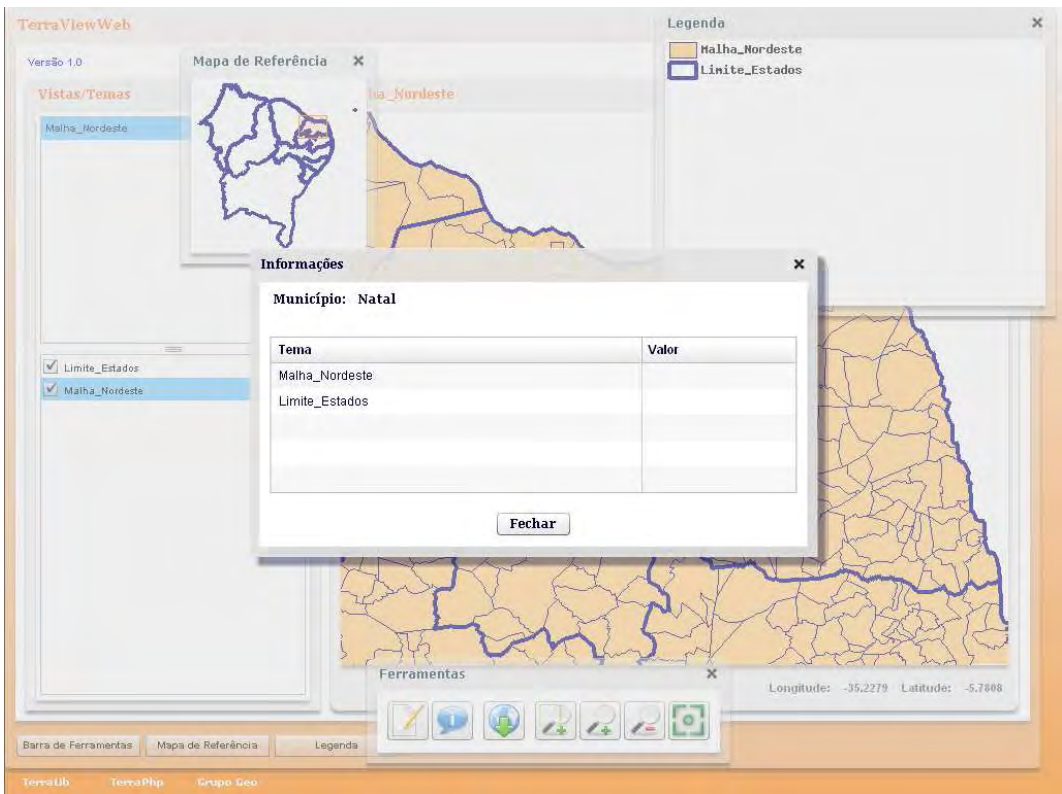

Figura 2.5 – Janela de Informações Fonte: Tutorial TerraViewWeb.

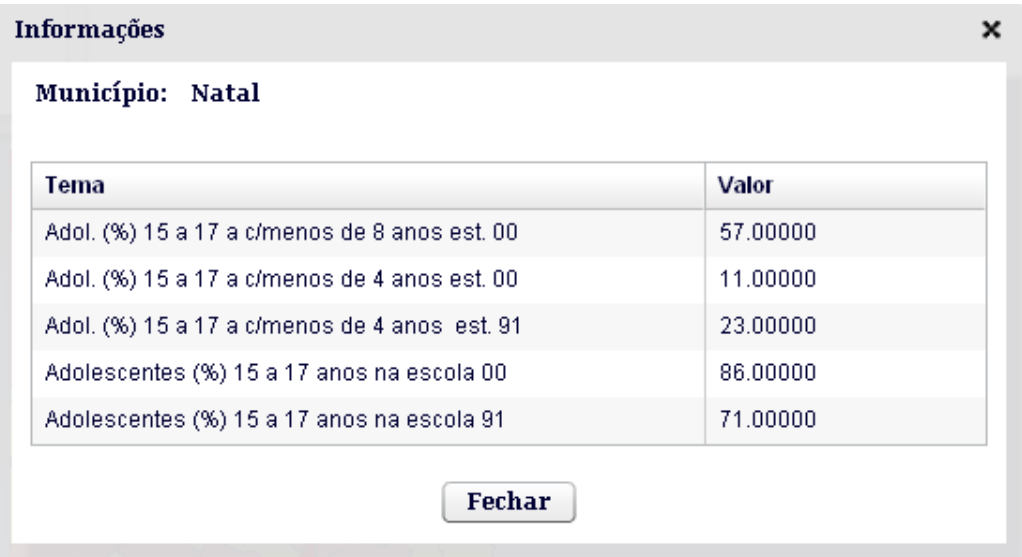

Figura 2.6 – Janela de Informações

Fonte: Atlas Interativo Nordeste.

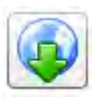

Figura 2.7 – Botão download

Permite o usuário salvar a área de desenho em seu computador, com diferentes formatos de imagem Figura 2.8 (png, jpg ou gif) e tamanho Figura 2.9 (600 x 800, 768 x 1024, 1200 x 1600, 2400 x 3200). Será gerado um arquivo compactado no formato Zip contendo o mapa e sua legenda.

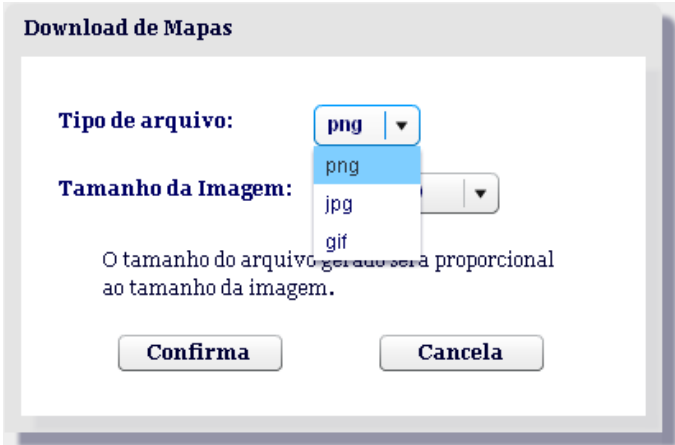

Figura 2.8 – Formato da imagem

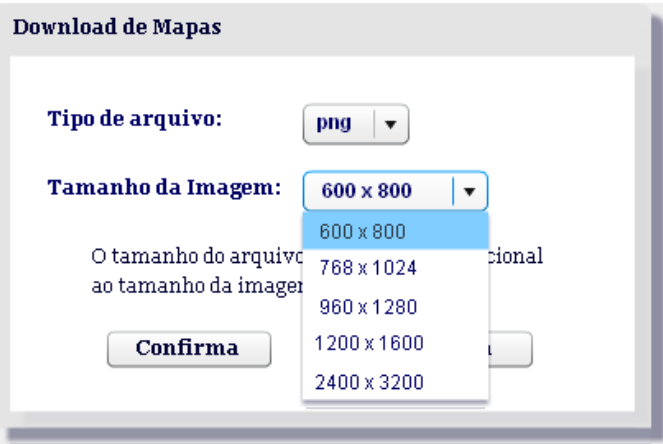

Figura 2.9 – Tamanho da imagem

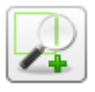

### Figura 2.10 – Botão retângulo para zoom

Ativa o modo Zoom do cursor. Esta ferramenta serve para selecionar uma região da área de desenho para ser ampliada. Com o botão esquerdo pressionado mova o mouse para definir a área que será ampliada. Solte o botão do mouse e a área demarcada pelo retângulo laranja será redesenhada.

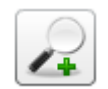

Figura 2.11 – Botão zoom mais

Ativa a operação de Zoom mais. Essa operação amplia a área de desenho automaticamente, ou seja, sem a escolha de uma área específica, basta clicar em um ponto. A área de desenho é ampliada a partir do ponto clicado, por um fator de 50%.

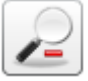

Figura 2.12 – Botão zoom menos

Executa a operação de Zoom menos. Tem função inversa da operação Zoom mais, reduzindo a área de desenho.

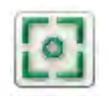

Figura 2.13 – Botão centraliza ponto

<span id="page-17-0"></span>Ativa o modo centraliza ponto. Esse modo serve para centralizar o dado dentro da área de desenho. Escolha um ponto da área de desenho e pressione o botão esquerdo, o ponto selecionado será centralizado na área.

### **2.2.2 Janela Vistas/Temas**

Os planos de informações são representados na forma de vistas e temas, Figura 2.14. Cada vista possui um conjunto de temas, que podem ser combinados entre si para construir um mapa, os temas serão desenhados debaixo para cima, ou seja, o tema mais acima será desenhado por ultimo. Podemos mudar a posição de um tema na lista, para isto, basta clicar sobre o seu nome e arrasta-lo para uma nova posição, mantendo sempre o botão esquerdo pressionado.

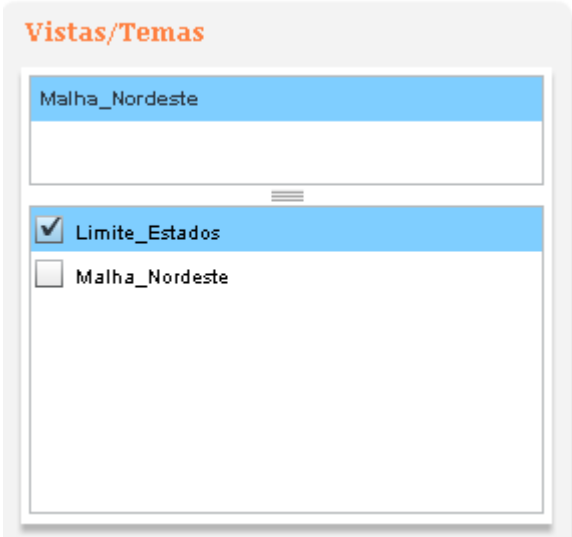

Figura 2.14 – Vistas/Temas

### <span id="page-18-0"></span>**3 INSTALAÇÂO DO TERRAVIEWWEB**

O TerraViewWeb foi desenvolvido com o Adobe Flex SDK e roda no lado do cliente utilizando o TerraPHP para acessar dados geográficos armazenados em um banco de dados do modelo TerraLib no servidor Figura 3.1.

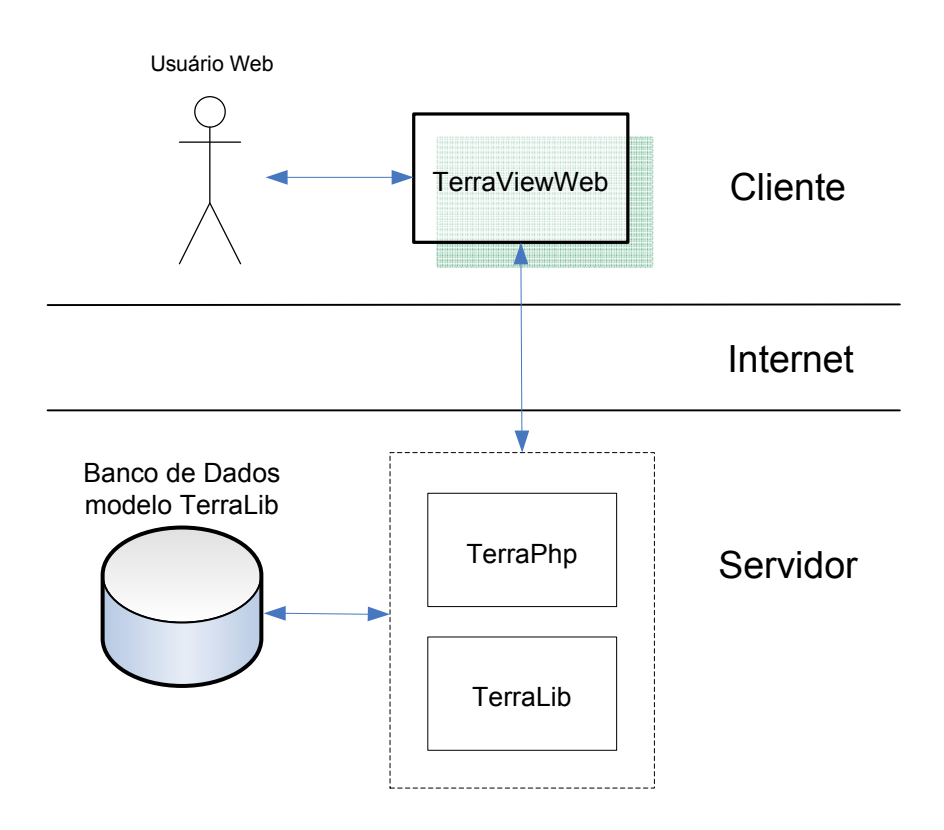

Figura 3.1 – Como o TerraViewWeb trabalha

Todo o funcionamento do TerraViewWeb é baseado na existência de um banco de dados, criado sob a gerência de um SGBD – Sistema Gerenciador de Banco de Dados, como o MySQL ou PostgreGIS. Os dados são armazenadas de acordo com o modelo de dados proposto na TerraLib, podendo armazenar tanto dados vetoriais quanto matriciais. A alimentação e manipulação deste banco de dados devera ser feita pelo aplicativo TerraView.

<span id="page-19-0"></span>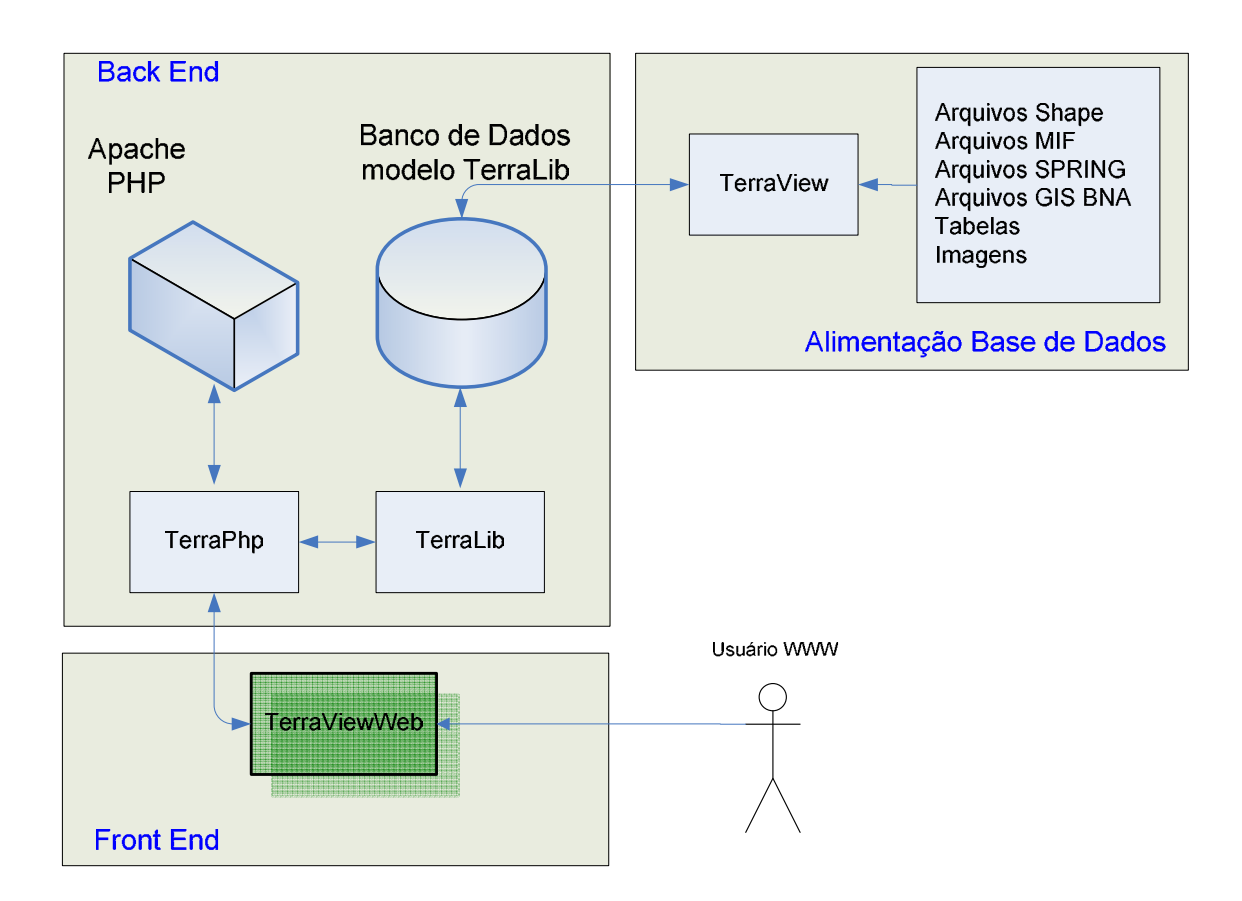

Figura 3.2 – Alimentação da base de dados

# **3.1 Pré-requisitos para instalação do TerraViewWeb**

Para podemos trabalhar com o TerraViewWeb devemos observar os seguintes pré-requisitos:

- a) Ter um servidor web (Apache) com suporte ao PHP;
- b) Ter um gerenciador de banco de dados aceito pela TerraLib;
- c) Ter instalado o TerraPhp, uma extensão do PHP para a TerraLib;
- d) Ter o TerraView para realizar a alimentação e manipulação do banco de dados no modelo TerraLib.

### <span id="page-20-0"></span>**3.2 Árvore de diretórios do TerraViewWeb**

A arvore de diretórios do TerraViewWeb esta disposta da seguinte forma:

/terraviewweb - Diretório raiz da aplicação. index.html - Link para ./terraweb/bin/terraweb.html

#### /Connections

 terraWeb.php - Abre uma conexão persistente com um servidor de banco de dados.

### /RPC

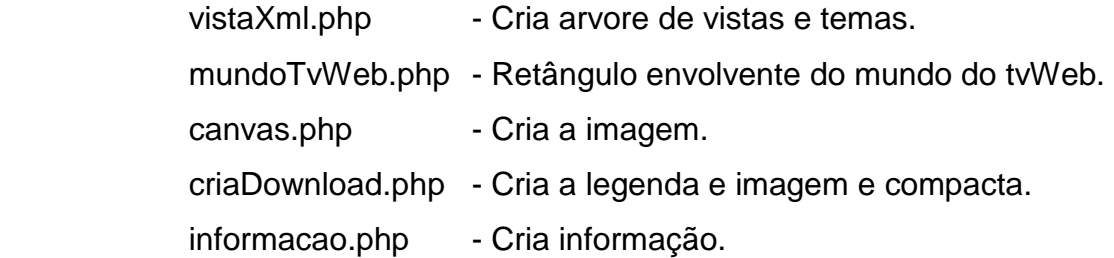

 /download – Diretório com permissão de escrita onde será criado os arquivos temporários para download.

 /log – Diretório com permissão de escrita onde será criado os arquivos de log e informações.

/etc

 constantes.php – Informações importantes para o funcionamento do tvWeb.

/lib

 terraWeb.lib.php – Biblioteca de funções do tvWeb. zip.lib.php –Zip File Creation Class, biblioteca de código aberto com funções para compactação de arquivos.

<span id="page-21-0"></span>/mref

mapRef.png - Mapa de referência.

#### /terraWeb

/bin

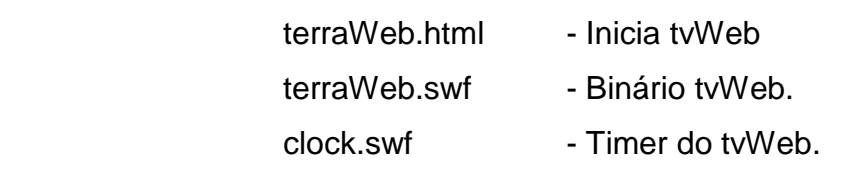

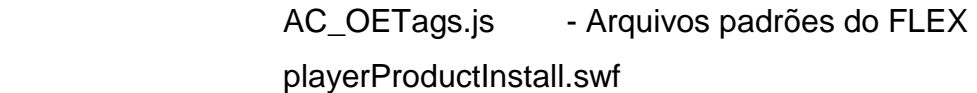

/útil – Utilitários para configuração da aplicação.

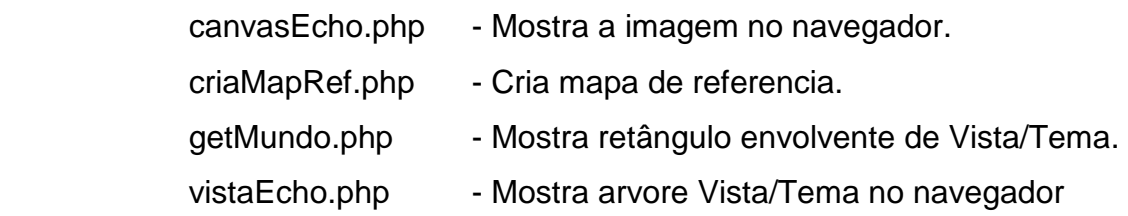

### **3.3 Exemplo de instalação do TerraViewWeb**

Para a instalação do TerraViewWeb iremos usar como exemplo o banco de dados contido no arquivo tutorial.zip, disponível para download em [http://www.nctn.crn2.inpe.br/tutorial/src/tutorial.zip.](http://www.nctn.crn2.inpe.br/tutorial/src/tutorial.zip) O primeiro passo será importar o Malha\_Nordeste.MIF e Limite\_Estados.MIF que se encontram no formato de intercâmbio do software MAPInfo, que pode ser importado pelo TerraView, os passos para importação poderam ser vistos no manual do TerraView - AULA 1 – Iniciando o Uso do TerraView, disponível em [http://www.dpi.inpe.br/terraview.](http://www.dpi.inpe.br/terraview) 

Em seguida descompactar o conteúdo do arquivo tvWeb.tar.gz, disponível para download em [http://www.nctn.crn2.inpe.br/tutorial/src/tvWeb.tar.gz na](http://www.nctn.crn2.inpe.br/tutorial/src/tvWeb.tar.gz) raiz web (/htdocs, /www, ...).

# tar xzvf tvWeb.tar.gz

Modifique o arquivo ./etc/constantes.php, colocando as informações referentes ao banco de dados que será usado pelo terraViewWeb, como no exemplo abaixo:

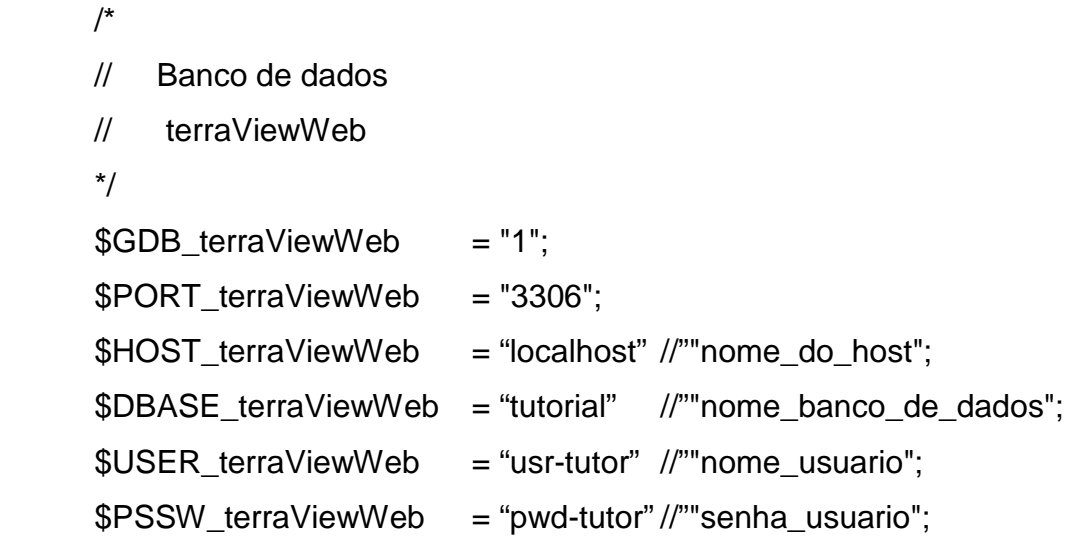

Podemos testar se as configurações estão certas, para isto vamos editar o script ./util/canvasEcho.php informando uma Vista e Tema para gerarmos uma imagem e exibila no browse.

Ex:

 \$twVista = 'Malha\_Nordeste'; \$twTema = 'Limite\_Estados';

Executando em seu browser o script, o resultado devera ser:

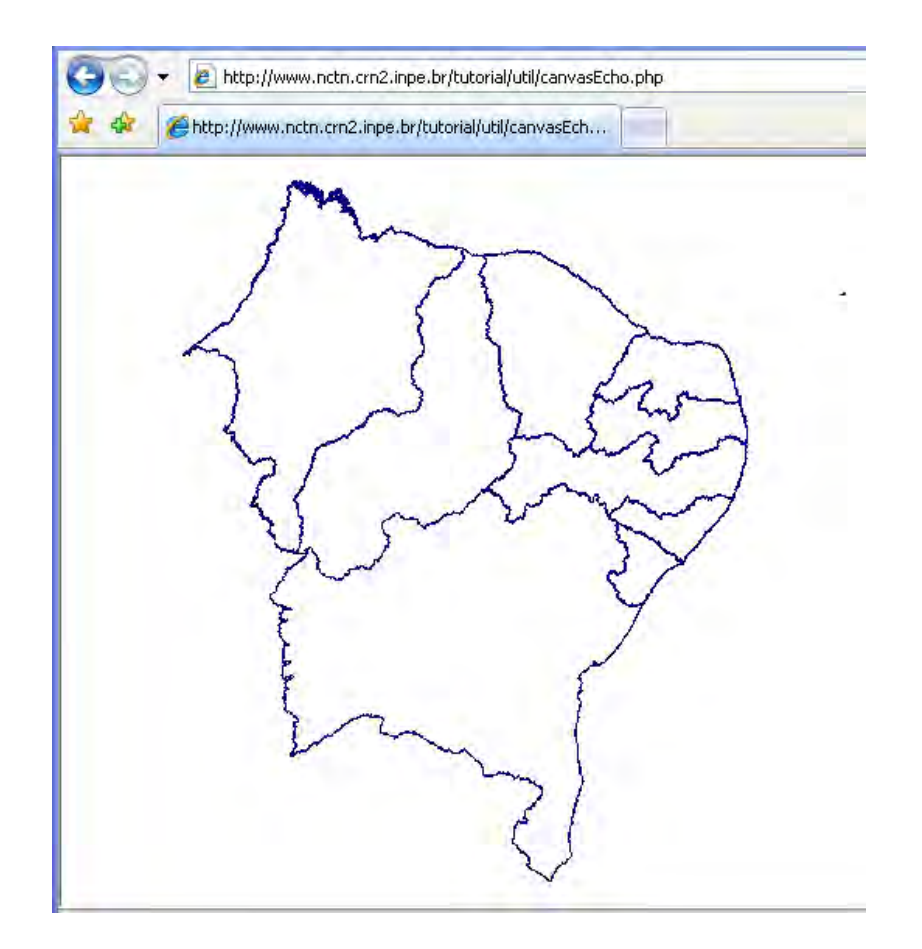

Figura 3.3 – Resultado script canvasEcho.php

O próximo passo será informar ao TerraViewWeb qual será o retângulo envolvente que usaremos. Para isso modifique o script getMundo.php encontrado em ./util e inclua uma Vista e um Tema qualquer do banco de dados, no exemplo seta usado a 'Malha\_Nordeste' e 'Limite\_Estados' respectivamente.

Ex:

 \$twVista = 'Malha\_Nordeste'; \$twTema = 'Limite\_Estados';

Execute em seu browser o arquivo ./util/getMundo.php. Você terá o seguinte resultado:

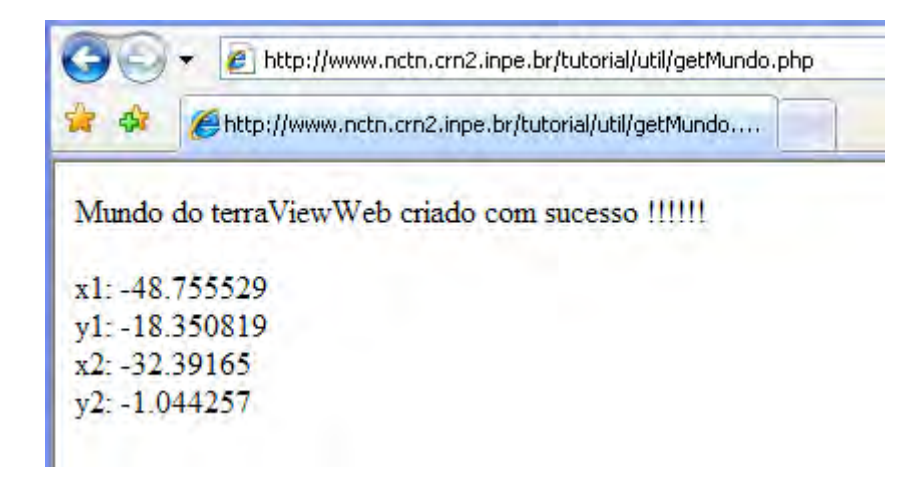

Figura 3.4 - Resultado do script getMundo.php

No diretório ./log foi criado o arquivo mundoTvw.info com o seguinte conteúdo:

--- Parametros do mundo terraViewWeb ---

x1: -48.755529 - y1: -18.350819 x2: -32.39165 - y2: -1.044257

Estes dados deverão ser informados no arquivo ./etc/constantes.php Ex:

```
 /* 
 // Retangulo envolvente do Mundo 
 // terraViewWeb 
*/ 
 $MUNDO_X1 = -48.755529; // /----------------o 
$MUNDO Y1 = -18.350819; // | | |
$MUNDO_X2 = -32.39165; //$MUNDO_Y2 = -1.044257; //
```
O próximo passo será cria o mapa de referencia para ser usado em nossa aplicação. Para isso, modifique o script ./util/criaMapRef.php informando a Vista e o Tema que serão usados para a criação do mapa. Devemos observar que o usuário www devera ter permissão para escrita no diretório ./mref. Ex:

 // Relação de Vista / Temas para criar o mapa de referencia. \$twVista = 'Malha\_Nordeste'; \$twTema = 'Limite\_Estados';

Execute em seu browser o arquivo ./util/criaMapRef.php. Você terá o seguinte resultado:

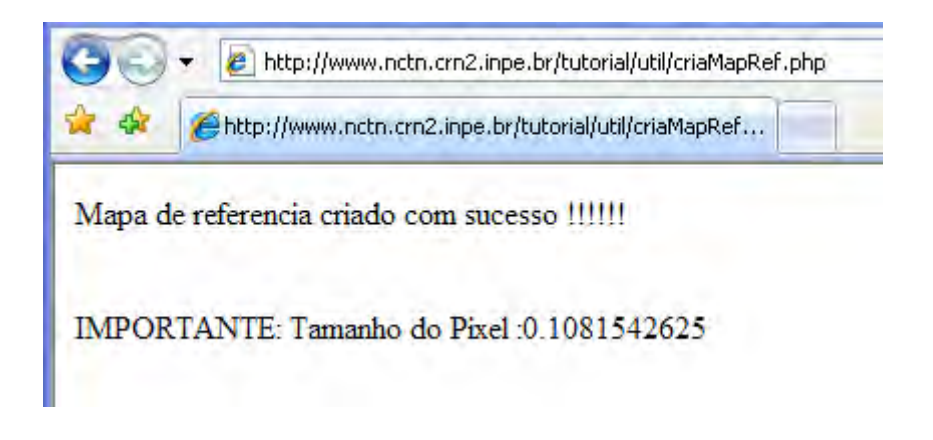

Figura 3.5 - Resultado do script criaMapRef.php

Devemos agora observar o arquivo criado pelo script em./log/mapRef.info, este arquivo contem os parâmetros necessários com relação ao mapa de referencia que será informado para o TerraViewWeb.

Ex.

 --- Parametros do Mapa de Referencia --- Mapa de Referencia: ../mref/mapRef.png Vista: Malha\_Nordeste - Tema: Limite\_Estados

x1: -48.754717 - y1: -18.348939

Pixel: 0.1081542625

Modifique o arquivo ./etc/constantes.php com os dados do arquivo mapRef.info

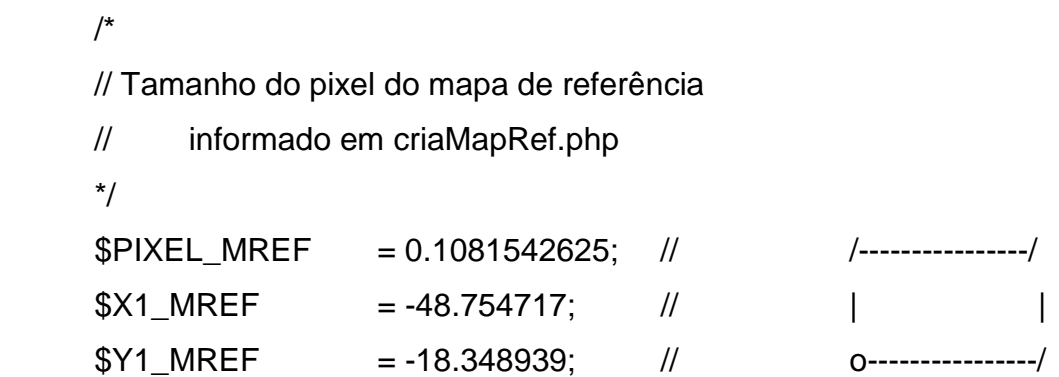

Devera ser informado os diretórios temporário, sendo que o usuário www devera ter permissão de escrita.

 /\* // Diretórios com permissão de escrita \*/ // Diretório temporário para criação do arquivo para download \$DOWNLOAD = '../download/'; // Diretório para arquivar temporariamente a imagem \$CACHE\_IMG = '/tmp/tw/';

// URL do cache da imagem

\$URL\_CACHE\_IMG = '[http://sua\\_url/tw/';](http://sua_url/tw/) 

 // Diretório para cache da legenda \$CACHE\_LEG = '/tmp/tw/leg/'; // URL do cache da legenda \$URL\_CACHE\_LEG = '[http://sua\\_url/tw/leg](http://sua_url/tw/leg/)/'; TerraViewWeb Legenda v. Malha\_Nordeste Versão 1.0 Linite\_Estados Vistas/Temas Malha Nordeste .<br>Mapa de Referência × Limite\_Estados Malha\_Nordeste Ferramentas  $R$   $20$ Longitude: -34.3174 Latitude: -9.7288 Mapa de Referência Legenda

Feito isto, a aplicação estará pronta.

Figura 3.6 – Resultado instalação TerraViewWeb

Este tutorial esta disponível em: <http://www.nctn.crn2.inpe.br/tutorial/>

Os bancos usado como exemplo se encontra em: <http://www.nctn.crn2.inpe.br/> tutorial/src/tutorial.zip

Todo código fonte se encontra em: <http://www.nctn.crn2.inpe.br/tutorial/src/> tvWeb.tar.gz

### <span id="page-28-0"></span>**3.4 TerraLib**

TerraLib é uma biblioteca de classes escritas em C++ base para a construção de aplicativos geográficos de arquitetura integrada. É distribuída como software livre e com o código fonte aberto, seguindo a licença LGPL – GNU Lesser Public License, através do endereço [www.terralib.org.](http://www.terralib.org) Essa biblioteca é multiplataforma e desenvolvida pela Divisão de Processamento de Imagens (DPI) do INPE [<www.dpi.inpe.br](http://www.dpi.inpe.br)>, juntamente com a Funcate [<www.funcate.org.br>](http://www.funcate.org.br) e a Tecgraf da PUC-RIO [<www.tecgraf.puc-rio.br>.](http://www.tecgraf.puc-rio.br) 

A arquitetura da biblioteca é mostrada na Figura 3.7. Existe um módulo central, chamado kernel, composto de estruturas de dados espaços-temporais, suporte a projeções cartográficas, operadores espaciais e uma interface para o armazenamento e recuperação de dados espaços-temporais em SGBD, além de mecanismos de controle de visualização. Em um módulo composto de drivers a interface de recuperação e armazenamento é implementada. Esse módulo também contém rotinas de decodificação de dados geográficos em formatos abertos e proprietários. Funções para análise espacial como, por exemplo, processamento de imagens, estatísticas espaciais e operações geográficas são implementadas utilizando as estruturas do kernel da biblioteca.

Finalmente, sobre esses módulos podem ser construídas diferentes interfaces aos componentes da TerraLib em diferentes ambientes de programação (Java, COM, C++) inclusive para a implementação de serviços OpenGIS como o WMS – Web Map Server.

29

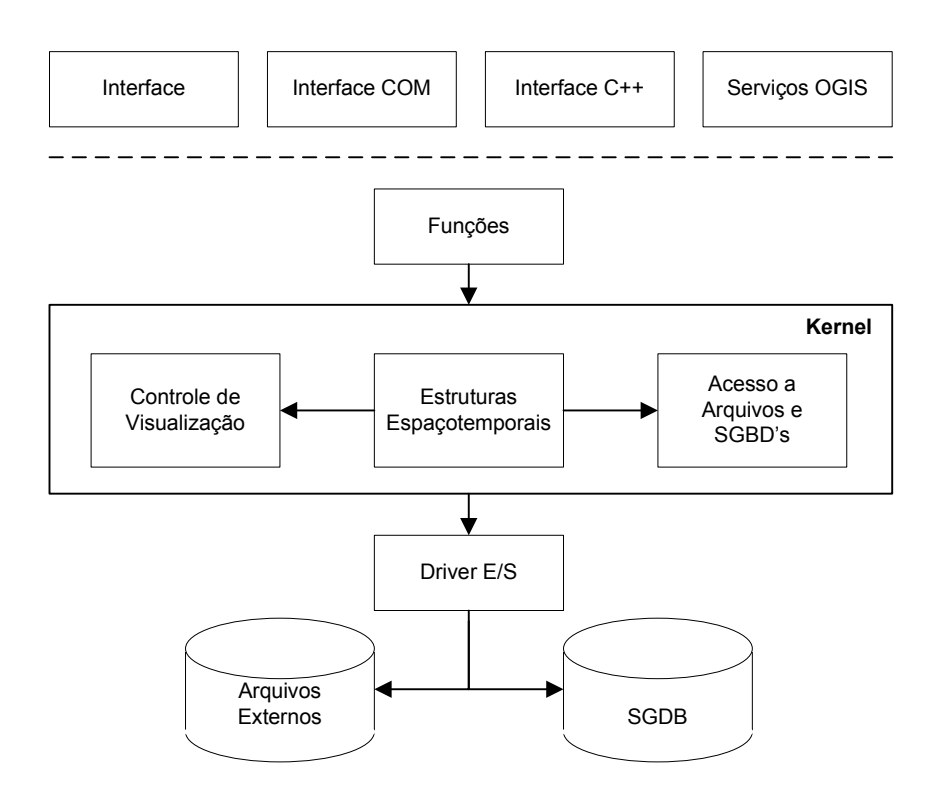

Figura 3.7 – Arquitetura da TerraLib

#### <span id="page-30-0"></span>**3.5 TerraPHP**

O PHP (Hypertext Preprocessor) é uma linguagem de script bastante utilizada no desenvolvimento de páginas Web dinâmicas. Geralmente, os códigos PHP (chamados de scripts) são delimitados pelas tags <?php e ?>, sendo embutidos nas páginas HTML. O código entre estas tags é processado no servidor (como por exemplo, Apache) antes da página ser enviada ao cliente (navegador ou webbrowser).

O código fonte de PHP é portável, aberto e escrito em linguagem C. No seu núcleo, são encontradas as funcionalidades básicas de toda linguagem de programação: estruturas de controle, laços, classes, operações aritméticas, operações relacionais e operações lógicas entre outras. As funcionalidades específicas, como manipulação de documentos (XML, PDF e etc) e comunicação com bancos de dados (PostgreSQL, Oracle e etc), são fornecidas através de extensões. A arquitetura de PHP possibilita a criação de extensões que podem ser utilizadas dentro da linguagem.

O TerraPHP é uma extensão da linguagem PHP, construída no topo da biblioteca TerraLib, para facilitar o desenvolvimento de aplicativos Web de visualização e consulta a bancos de dados geográficos. As funcionalidades desta extensão estão disponíveis na forma de uma classe interna chamada TerraWeb. A forma de implementação (classe interna) utilizada permite o uso de um estilo de programação orientado a objeto.

A classe TerraWeb fornece métodos para estabelecimento de uma conexão a um servidor de bancos de dados, exploração do conteúdo do banco e fornece um canvas (abstração de uma área para desenho) que pode ser utilizado para visualizar a componente espacial dos objetos geográficos do banco de dados. O desenho sobre o canvas pode ser materializado através de imagens no formato PNG ou JPEG.

## <span id="page-31-0"></span>**3.6 RIA**

RIA é a abreviação de Rich Internet Applications ou Aplicações Ricas para Internet. É uma Aplicação Web que contêm características e funcionalidades de uma aplicação desktop tradicional. Tipicamente uma aplicação RIA transfere a necessidade de processamento do cliente (numa arquitetura cliente-servidor) para o navegador mas, mantém o processamento mais pesado no servidor de aplicação. Assim não será necessário o navegador recarregar a pagina sempre que for feita uma comunicação com o servidor. Exeste também uma grande preocupação quanto a interface, que devera ser tão simples e intuitiva quanto possível.

O termo RIA foi usado pela primeira vez em 2001 pela Macromedia (hoje Adobe Systems).

#### <span id="page-32-0"></span>**3.7 Adobe Open Source Flex SDK**

O Flex SDK permite desenvolvimento de aplicativos RIA com grande produtividade. Com seu framework (biblioteca de classes de componentes) de código aberto permite o desenvolvimento e manutenção de aplicações web que podem ser executadas em quase todos os browsers em qualquer sistema operacional.

O Flex permite aos desenvolvedores construir rapidamente aplicativos com sofisticada apresentação de dados, lógica robusta no lado do cliente e multimídia integrada. Permitem uma completa personalização do layout e da funcionalidade e dão suporte a uma gama completa de métodos de conexão a serviços e dados no back-end.

O Adobe® Flex™ Software Development Kit (SDK) inclui o Flex framework (biblioteca de classes de componentes) e o Flex compiler.

### <span id="page-33-0"></span>**3.8 TerraView**

O TerraView é um aplicativo geográfico construído sobre a biblioteca TerraLib pela Divisão de Processamento Digital de Imagens (DPI) do INPE [<www.dpi.inpe.br](http://www.dpi.inpe.br)>. Assim como a biblioteca, esse aplicativo é distribuído como software livre e com o código fonte aberto, seguindo a licença LGPL, através do endereço [www.dpi.inpe.br/terraview.](http://www.dpi.inpe.br/terraview) Está disponível para os sistemas operacionais Windows e Linux. Esse sistema é um exemplo de como desenvolver aplicativos geográficos utilizando a biblioteca TerraLib. O TerraView é composto basicamente por um conjunto de interfaces gráficas que são manipuladas por usuários de SIG e que, internamente, utilizam as funcionalidades da TerraLib. Portanto, o TerraView funciona como uma interface gráfica entre os usuários de SIG e a biblioteca. Um banco de dados criado pelo TerraView possui a mesma estrutura de um banco de dados TerraLib, pois o armazenamento e recuperação dos dados geográficos são feitos pela biblioteca. Assim, o aplicativo pode utilizar qualquer SGBD suportado pela biblioteca.

### <span id="page-34-0"></span>**4 EXEMPLOS DE APLICAÇÔES UTILIZANDO O TERRAVIEWWEB**

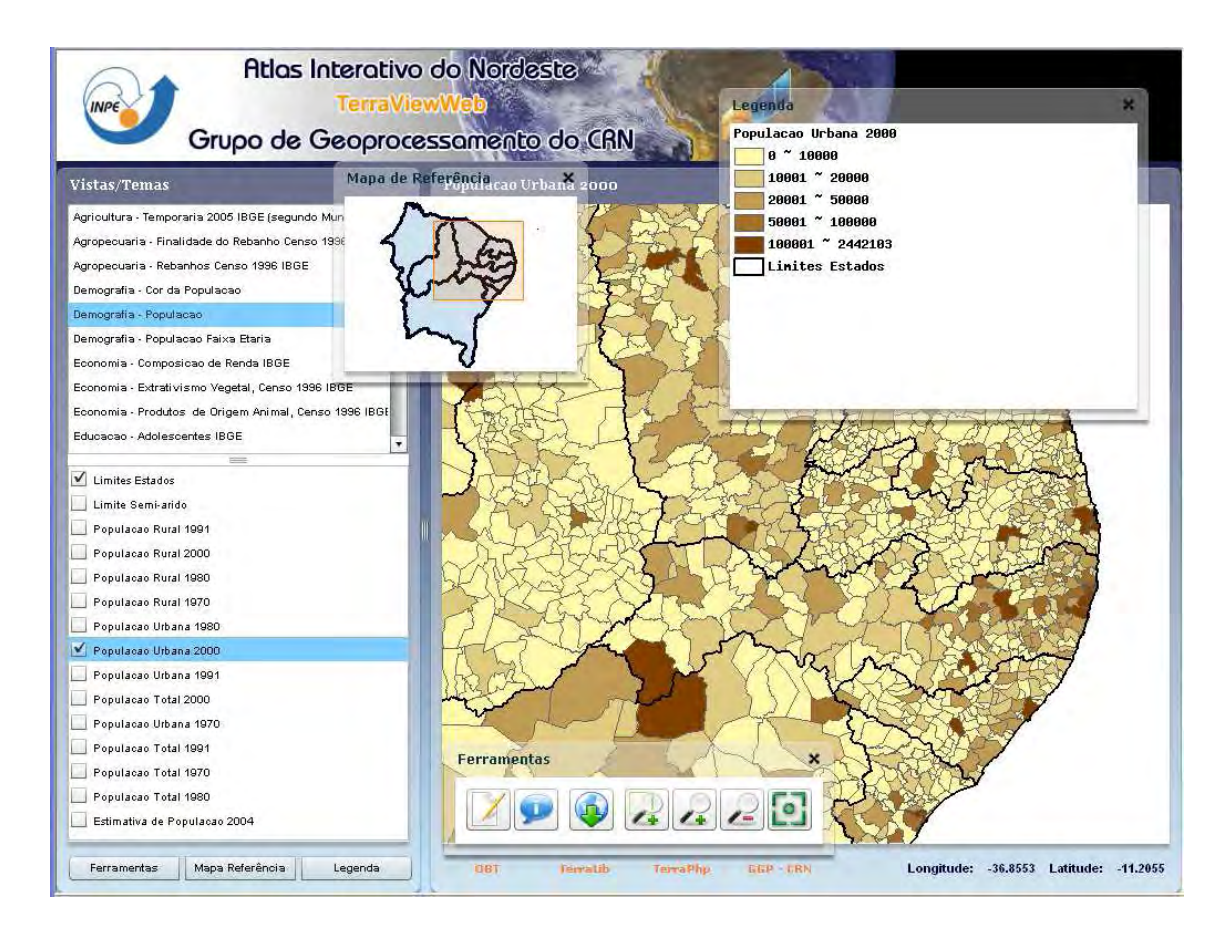

### **4.1 Atlas Digital Interativo Socio-Econômico-Ambiental do Nordeste**

Figura 4.1 – Atlas Sócio-econômico-ambiental

Lançado em julho de 2007 pelo Centro Regional do Nordeste (CRN) do Instituto Nacional de Pesquisas Espaciais (Inpe), em Natal, a proposta do Atlas Socio-Econômico-Ambiental do Nordeste, é disponibilizar imagens de satélites, mapas temáticos e banco de dados censitários sobre todos os estados do Nordeste. As informações são gratuitas e estão na internet. Os dados foram elaborados com base em informações socioeconômicas do Instituto Brasileiro de Geografia e Estatística (IBGE), extraídas dos censos de 1991 e 2000, além de levantamentos agropecuários feitos pelo instituto nos municípios em 2002, 2003 e 2005. Índice de desenvolvimento humano, demografia e indicadores de população, economia, habitação, transporte, infra-estrutura, renda, saúde e

<span id="page-35-0"></span>serviços são alguns planos de informações disponíveis. O Atlas também tem itens sobre vulnerabilidade, política social, meio ambiente e educação, incluindo dados sobre acesso à educação por nível de ensino, analfabetismo, corpo docente, matrículas e estabelecimentos educacionais (INPE, 2007b & c).

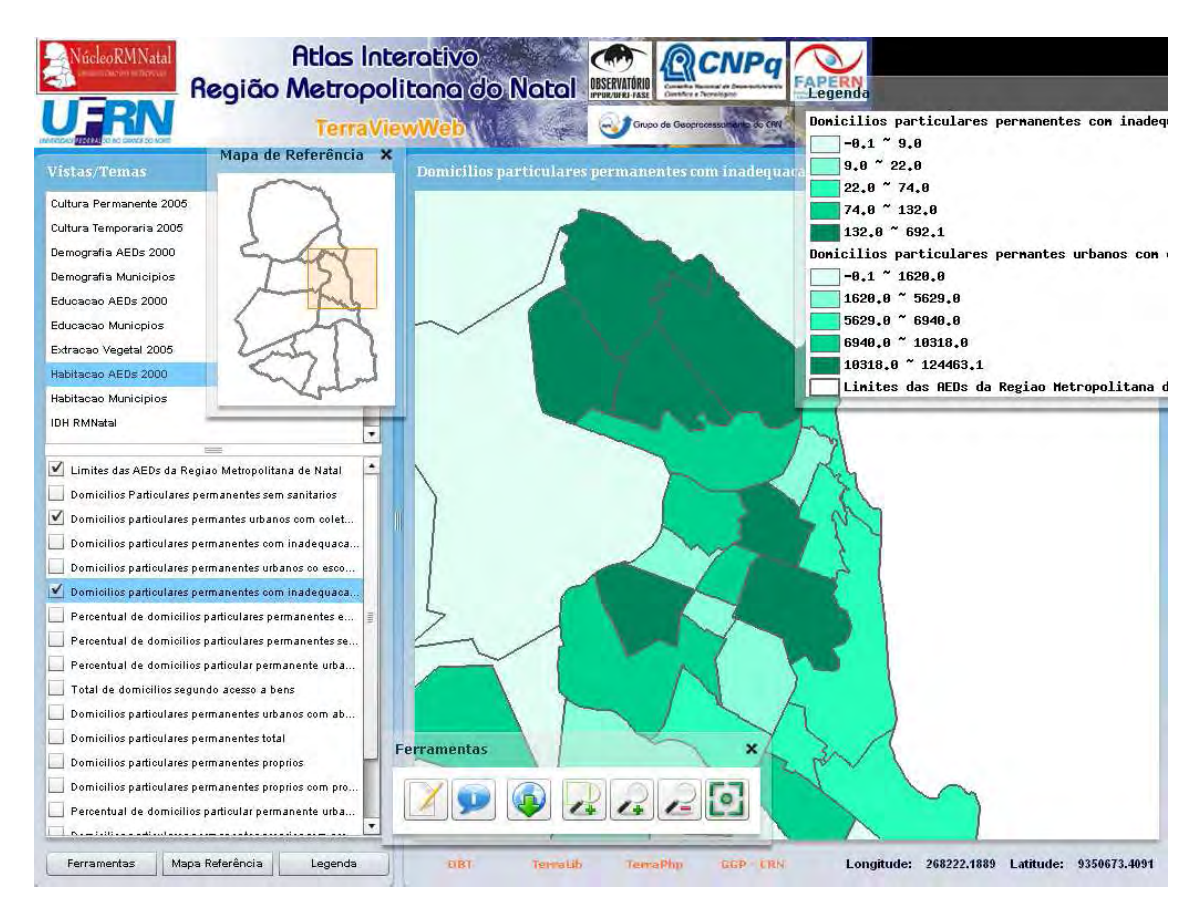

#### **4.2 Atlas da Região Metropolitana do Natal**

Figura 4.2 – Atlas da Região Metropolitana do Natal

O Atlas Eletrônico da Região Metropolitana de Natal é o resultado de uma parceria virtuosa entre o Núcleo RMNatal da Rede Observatório das Metrópoles na UFRN e o Instituto Nacional de Pesquisas Espaciais - INPE através do Centro Regional do Nordeste – CRN, Grupo de Geoprocessamento, em Natal. Reúne o esforço de trabalho de um conjunto de pesquisadores articulados em torno de pesquisas sobre essa região metropolitana em formação.

<span id="page-36-0"></span>O ATLAS tem como núcleo básico o banco de dados organizado para o projeto "O Mapa Social da Região Metropolitana de Natal" (CNPq-PRONEX-FAPERN). Seqüenciado os estudos com vistas a subsidiar o diagnóstico do Plano Estratégico de Desenvolvimento Sustentável da Região Metropolitana de Natal, no qual mais uma vez, as duas instituições desenvolveram parcerias, surge, então, a idéia de construir, tornar público, e útil, este conjunto de mapas temáticos, fruto de um trabalho árduo, porém, prazeroso, de discussões e idéias de um grupo de pesquisadores que, conseguem dialogar para além de suas fronteiras disciplinares.

Nossa pretensão aqui é explicitar o quadro das desigualdades sócio-espaciais na Região Metropolitana e proporcionar subsídios, orientações e monitoramento às políticas públicas de intervenção estatal na mais importante área urbana do Rio Grande do Norte. Logo, um ATLAS das desigualdades sócio-espaciais que sirva de referência tanto para a formulação de políticas públicas regionalizadas, quanto para a avaliação do desempenho político institucional dos governos estadual e municipal, em especial, no acompanhamento da implementação dos grandes projetos que ora incidem sobre a área focalizada.

Em Natal, compreender o fenômeno da metropolização é uma imposição e uma urgência do vigor com que novos arranjos espaciais são configurados no plano econômico e social redobrando a importância da capital e seu entorno, no plano estadual e regional.

### **5 CONCLUSÕES**

O TerraVewWeb apresenta-se como uma importante ferramenta para Pesquisa e Planejamento Urbano e Regional já que permite uma visão panorâmica da distribuição espacial de parâmetros importantes para o planejamento. A forma como o aplicativo disponibiliza a informação de modo interativo e ágil, de

acordo com as necessidades de cada usuário, representa uma inovação na distribuição de mapas para análise de dados e a disseminação de informações geográficas via Internet. Podendo assim contribuir para a definição de Políticas Públicas, Programas e Ações que visam o Desenvolvimento Sustentável do nosso País, possibilitando a diminuição das diferenças e desigualdade sociais e econômicas tipificadas nos últimos anos.

A grande variedade de alternativas para disseminação de dados geográficos pela Internet não deixa dúvida quanto a enorme demanda que existe por informação espacial simples de acessar, de obter e usar. A atual disposição de países desenvolvidos em promover a criação de infra-estruturas de dados espaciais reflete essa demanda: trata-se do reconhecimento de que a informação é um bem da sociedade que, estando disponível no tempo certo, com qualidade adequada de maneira livre e a baixo custo, pode fomentar uma ampla gama de iniciativas, públicas privadas, individuais ou do terceiro setor.

Nos últimos anos, além das tecnologias comerciais, vem surgindo um grande número de tecnologias baseadas em software livre para trabalhar com dados geográficos. No aplicativo TerraViewWeb, todas as ferramentas utilizadas são baseadas em sistemas livres com inúmeras vantagens técnicas e um elevado grau de integração com o ambiente livre baseado nas especificações OpenGis® – OGC (Open Geospatial Consortium)

A versão do TerraViewWeb descrita nesse trabalho, se encontra em sua primeira versão, apresentando ainda algumas limitações em suas funcionalidades que serão revistas nas próximas versões, como acrescentar as possibilidades de geração de relatórios em formato texto e a geração e representação de histogramas de temas selecionados, além de permitir ao usuário customizar a interface de acordo com suas necessidades institucionais.

# <span id="page-38-0"></span>**REFERÊNCIAS BIBLIOGRÁFICAS**

ADOBE SYSTEMS. **Rich Internet applications (RIAs).** Disponível em: [<http](http://www.adobe.com/devnet/projects/ria/):// [www.adobe.com/devnet/projects/ria/](http://www.adobe.com/devnet/projects/ria/)>. Acesso em: 28 mar. 2008.

ADOBE SYSTEMS. **About Flex SDK.** Disponível em: [<http://opensource.adobe. com/wiki/display/flexsdk/About](http://opensource.adobe.com/wiki/display/flexsdk/About)>. Acesso em: 28 mar. 2008.

CUELLAR, M. Z.; ALMEIDA, S. A. S.; GUIDA JR, P. G.; **Atlas Interativo do Nordeste**. Disponível em: <[http://www.nctn.crn2.inpe.br>. A](http://www.nctn.crn2.inpe.br)cesso em: 28 mar. 2008.

CUELLAR, M. Z.; ALMEIDA, S. A. S.; GUIDA JR, P. G.; **Atlas Interativo da Região Metropolitana do Natal**. Disponível em: [<http://www.nctn.crn2.inpe.br>. Ac](http://www.nctn.crn2.inpe.br)esso em: 28 mar. 2008.

DAVIS JR, C. A.; SOUSA, L. A.; BORGES, K. A. V. **Disseminação de dados geográficos na Internet**. Disponível em: [<http://mtc-m12.sid.inpe.br/co](http://mtc-m12.sid.inpe.br/col/sid.inpe.br/iris%401912/2005/07.04.16.48/doc/cap10.pdf)l/ [sid.inpe.br/iris%401912/2005/07.04.16.48/doc/cap10.pdf](http://mtc-m12.sid.inpe.br/col/sid.inpe.br/iris%401912/2005/07.04.16.48/doc/cap10.pdf)>. Acesso em: 14 ago. 2007.

INSTITUO NACIONAL DE PESQUISAS ESPACIAIS. Departamento de Processamento de Imagens. **Tutorial TerraView**. Disponível em: [<http://www.dpi.inpe.br/ terraview/php/docs.php?body=Tutorial\\_i](http://www.dpi.inpe.br/terraview/php/docs.php?body=Tutorial_i)>. Acesso em: 14 ago.2007.

GUIDA JR., P. G. **Tutorial TerraViewWeb**. Disponível em: [<http://](http://www.nctn.crn2.inpe.br/tutorial)  [www.nctn.crn2.inpe.br/tutorial>. Ac](http://www.nctn.crn2.inpe.br/tutorial)esso em: 15 abr. 2008.

GUIDA JR., P. G. **TerraViewWeb**. Disponível em: [<http://www.nctn.crn2.inpe.br/tutorial/src/tvWeb.tar.gz>. A](http://www.nctn.crn2.inpe.br/tutorial/src/tvWeb.tar.gz)cesso em: 15 abr. 2008.

QUEIROS, G. R.; REIS, K. F. **Tutorial sobre Bancos de Dados Geográficos.** Disponível em: <http://www.dpi.inpe.br/TutorialBdGeo\_GeoBrasil2006.pdf>. Acesso em: 13 ago. 2007.

QUEIROS, G. R.; **TerraPHP: Extensão PHP da Biblioteca TerraLib**. Disponível em: <[http://www.dpi.inpe.br/terralib/docs/v312/](http://www.dpi.inpe.br/terralib/docs/v312/tutorial_terraphp_2006_02_15.html)  tutorial terraphp 2006 02 15.html>. Acesso em: 11 jun. 2007.

RAMOS, C. S. **Visualização cartográfica e cartografia multimídia:** conceitos e tecnologias. s.l.p.: UNESP, 2005.

VINHAS, L. F., REIS, K. F. **Descrição da TerraLib**. Disponível em: < [http](http://mtc-m12.sid.inpe.br/col/sid.inpe.br/iris%401912/2005/07.04.16.54/doc/cap12.pdf)://mtc[m12.sid.inpe.br/col/sid.inpe.br/iris%401912/2005/07.04.16.54/ doc/cap12.pdf](http://mtc-m12.sid.inpe.br/col/sid.inpe.br/iris%401912/2005/07.04.16.54/doc/cap12.pdf)>. Acesso em: 14 ago. 2007.

# **ÌNDICE POR ASSUNTO**

<span id="page-40-0"></span>ABSTRACT, 7 INTRODUÇÃO, 10 REFERÊNCIAS BIBLIOGRÁFICAS, 41

# **PUBLICAÇÕES TÉCNICO-CIENTÍFICAS EDITADAS PELO INPE**

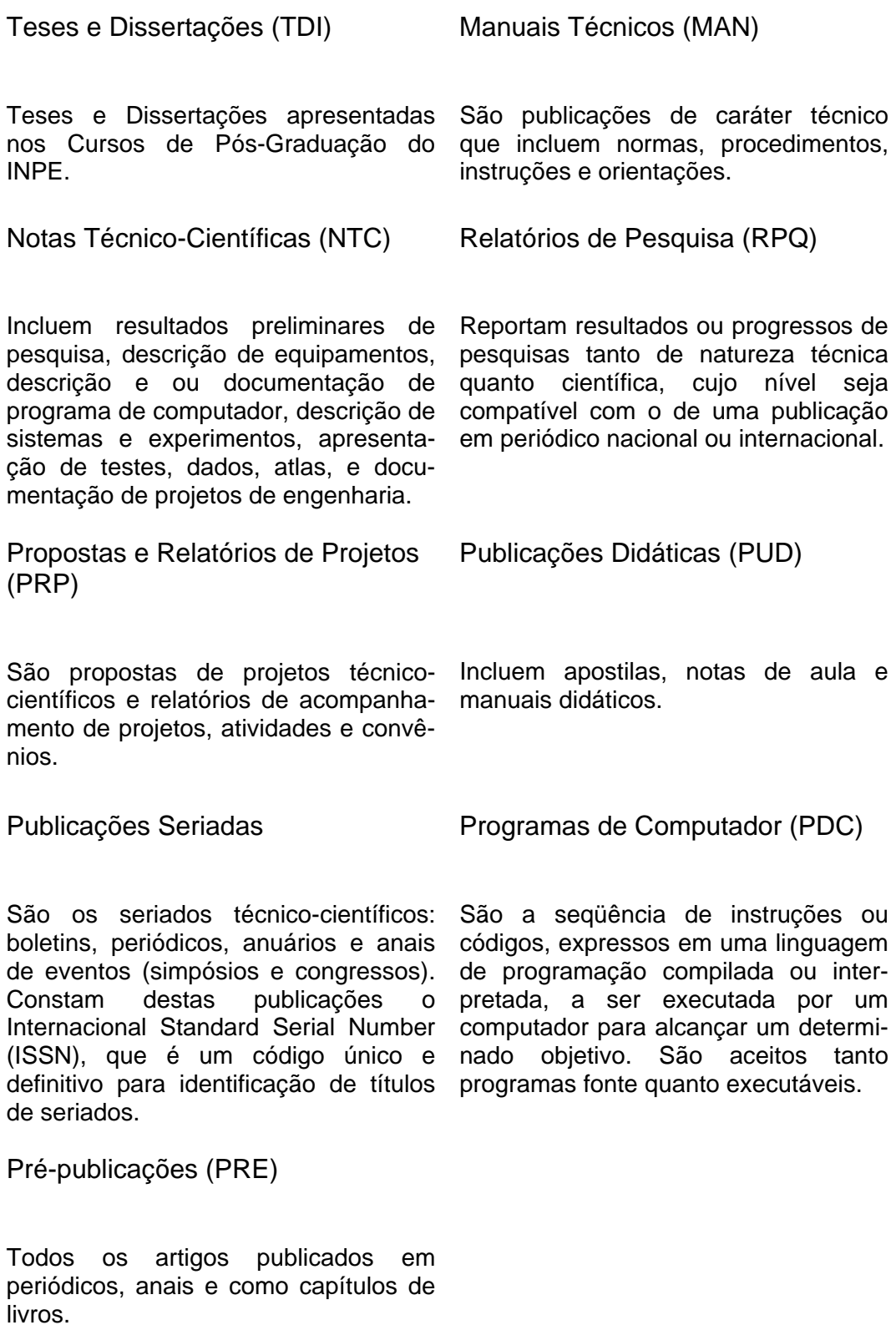